# Uusi Elisa Puheratkaisu Vakio **Pääkäyttäjän ohjeet**

**Oma Elisa -palvelu**

Koska sovellusta kehitetään jatkuvasti, pidättää Elisa Oyj oikeudet muutoksiin. Sovelluksessa saattaa olla toiminteita tai ominaisuuksia, joita ei ole esitelty tässä materiaalissa.

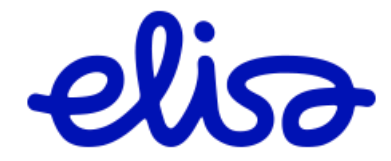

# **Sisällysluettelo**

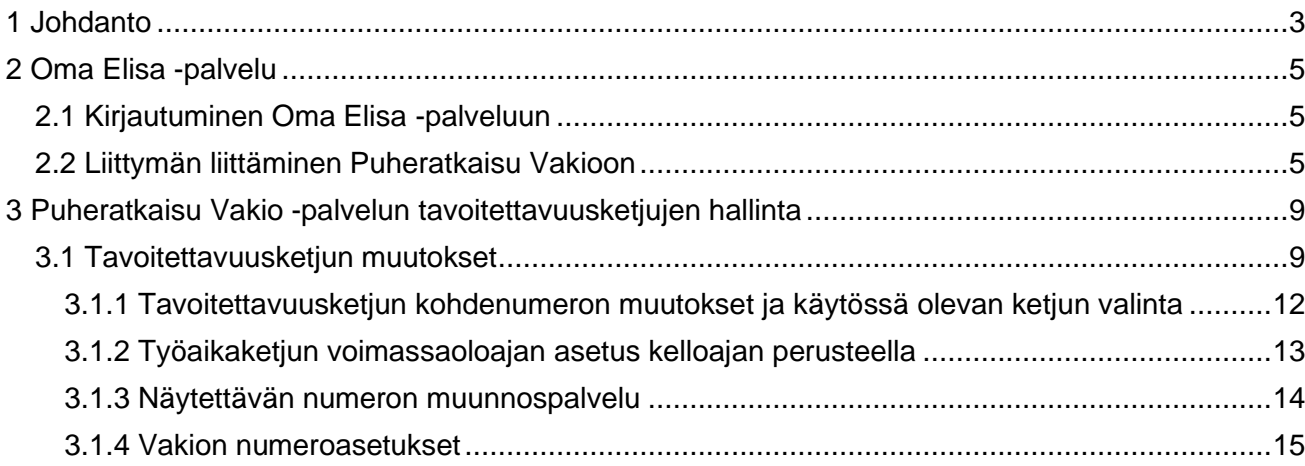

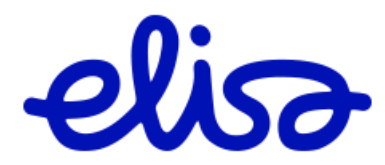

## <span id="page-2-0"></span>**1 Johdanto**

Tämä opas on tarkoitettu Elisa Puheratkaisu Vakio –pääkäyttäjänä toimiville henkilöille. Kun yrityksellesi on perustettu Elisa Puheratkaisu Vakio –palvelu, voit pääkäyttäjänä tehdä palveluun tilauksia sekä hallita palvelun ominaisuuksia Oma Elisa -palvelun kautta. Molemmat osiot ovat kuvattuna tarkemmin tässä ohjeessa.

Elisa Puheratkaisu Vakio –palvelun tuki ja ohjeet löytyvät kokonaisuudessaan osoitteesta: [www.elisa.fi/puheratkaisuohjeet.](http://www.elisa.fi/puheratkaisuohjeet)

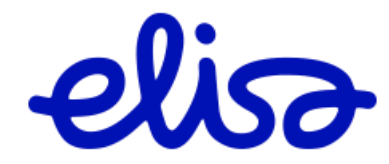

Elisa Oyj **Puheratkaisu Vakio** 4 (16)

# Oma Elisa

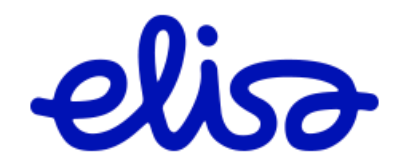

# <span id="page-4-0"></span>**2 Oma Elisa -palvelu**

Oma Elisa -palvelun kautta voit tehdä mm. seuraavia asioita:

- Tilata ja liittää liittymiä Elisa Puheratkaisu Vakio palveluun.
- Tehdä muutoksia Elisa Puheratkaisu Vakio –palveluun, kuten tavoitettavuusketjut ja näytettävän numeron muunnos palveluun.

## <span id="page-4-1"></span>**2.1 Kirjautuminen Oma Elisa -palveluun**

Kirjautumiseen tarvitset käyttäjätunnuksen ja –salasanan Oma Elisa -palveluun. Saat käyttäjätunnuksen organisaatiosi Elisa –yhteyshenkilöltä. Salasana toimitetaan joko tekstiviestillä tai sähköpostitse riippuen siitä kumpi tapa on Elisalle tilausvaiheessa ilmoitettu.

Kirjaudu sisään Oma Elisa -palveluun seuraavasti:

- 1. Mene selaimella osoitteeseen:<https://yrityksille.elisa.fi/omaelisa>
- 2. Syötä käyttäjätunnus ja salasana ja valitse **kirjaudu**

#### <span id="page-4-2"></span>**2.2 Liittymän liittäminen Puheratkaisu Vakioon**

Elisa Puheratkaisu Vakio – palveluun on mahdollista liittää olemassa olevia liittymiä tai tilata uusi ja liittää se Puheratkaisu Vakioon. Käytössä olevat liittymät lista löytyy palvelun **Tuotteeni ja palveluni** –osiosta valinnalla **puhelinliittymät.**

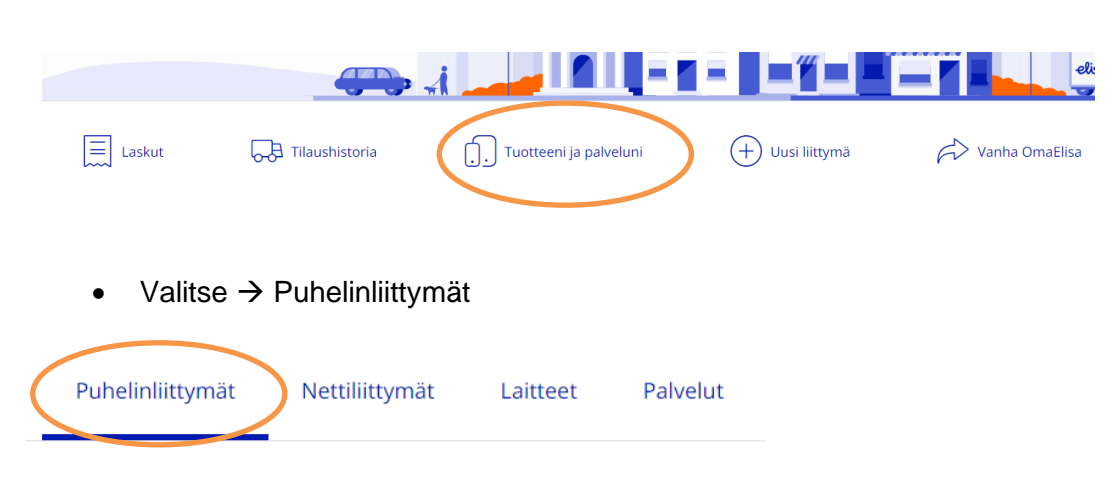

• Valitse → Tuotteeni ja palveluni

- Sivulle aukeaa lista kaikista yrityksen liittymistä.
- Mikäli matkapuhelin on liitetty Puheratkaisu Vakioon, näkyy matkapuhelinnumeron alla teksti Vakio ja sen jälkeen käyttäjän yritysnumero (kts kuva alla).

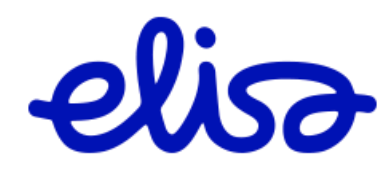

Elisa Oyj **Puheratkaisu Vakio** 6 (16)

#### Yritysasiakkaat 5.2.2024

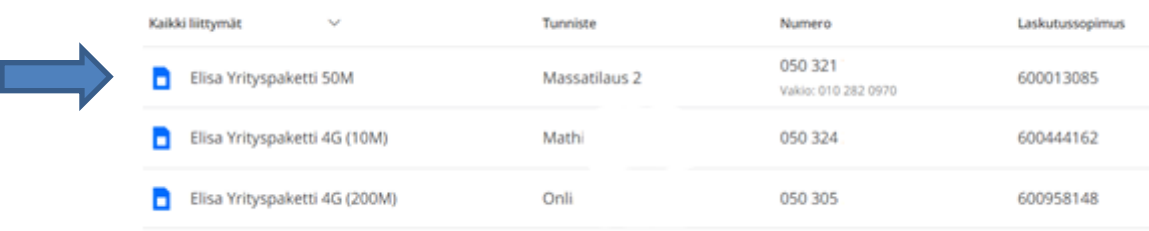

Mikäli haluat liittää olemassa olevan matkapuhelinnumeron Puheratkaisu Vakioon.

- Valitse → **Kyseisen liittymän rivi,** jonka haluat liittää palveluun.
- Valitse → **Liitä Vakioon**

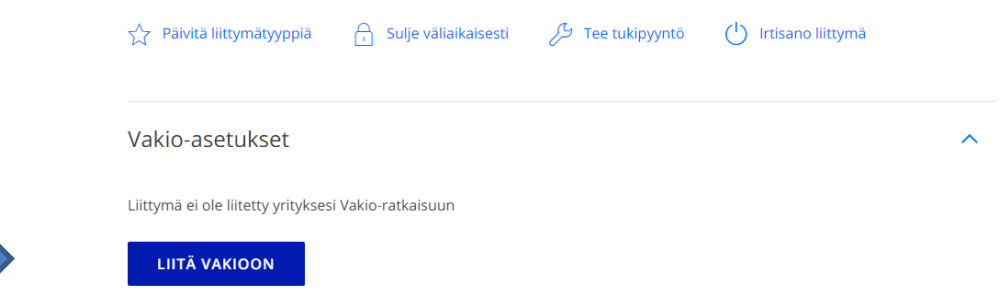

Puheratkaisu Vakio liittymän tilausvaiheessa täytetään seuraavat kentät:

- Valitse → **Yritysnumero**, valitaan vapaista numeroista.
- Valitse → **Alanumero** valitaan alasvetovalikosta.
- Kun tarvittavat valinnat on tehty, julkaistaan muutokset Valitsemalla → **Vahvista**

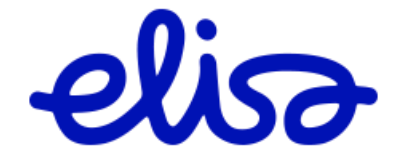

#### Liittymän Vakio-asetukset

Elisa Puheratkaisu Vakio tuo matkapuhelimet luontevasti osaksi yrityksen puhelinjärjestelmää.

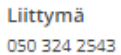

Vakio-ratkaisu:

SUB000340446

Yritysnumeroavaruus:

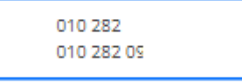

#### Yritysnumero:

Palvelun hinta 4 €/kk yritysnumeroille (010-, 020- jne.) ja muille numeroille 6,90 €/kk.

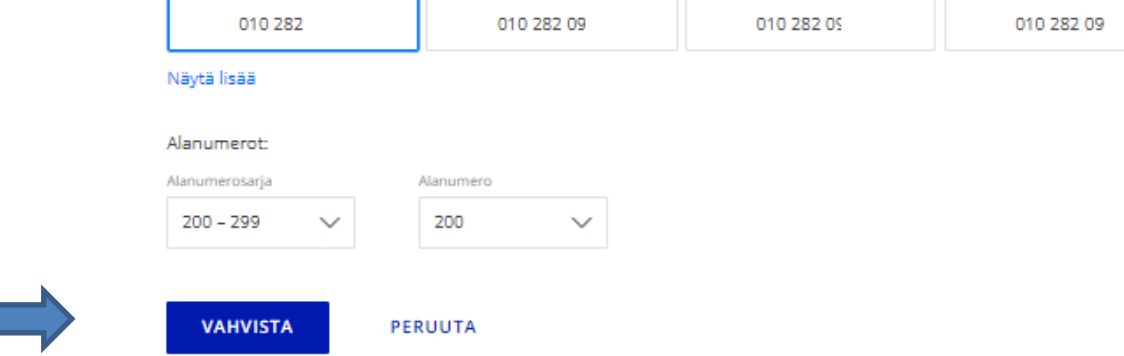

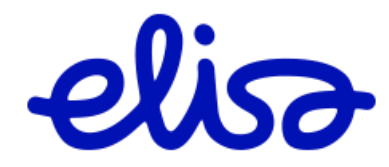

# Elisa Puheratkaisu Vakion hallinta

Tavoitettavuus ketjut Tavoitettavuusketjun aikaohjaus Näytettävän numeron muunnos

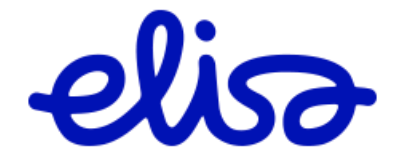

#### <span id="page-8-0"></span>**3 Puheratkaisu Vakio -palvelun tavoitettavuusketjujen hallinta**

Jokainen henkilökohtainen tavoitettavuuspalvelu koostuu kahdesta ketjusta: työaikaketjusta ja poissaoloketjusta. Näistä vain toinen voi olla kerrallaan aktiivinen. Kummassakin ketjussa voi olla 1-4 kohdenumeroa, joita puhelun tullessa hälytetään vuoron perään. Hälytys alkaa aina ketjun ensimmäisestä numerosta ja siirtyy seuraavaan, kunnes palveluun vastataan tai kaikki numerot on käyty läpi.

Käyttöliittymällä voidaan itse täydentää ketjun muita numeroita tai vaihtaa numeroita.

#### <span id="page-8-1"></span>**3.1 Tavoitettavuusketjun muutokset**

Seuraavassa osiossa on kuvattu, miten tehdään muutoksia yritysnumeron tavoitettavuusketjuihin ja miten voidaan tehdä kelloaikaohjaus tavoitettavuusketjuille.

#### **Huom. Tehdyt muutokset tulevat voimaan muutaman minuutin kuluttua.**

Kirjaudu sisään Oma Elisa -palveluun seuraavasti:

• Valitse  $\rightarrow$  Tuotteeni ja palveluni

- 1. Mene selaimella osoitteeseen:<https://yrityksille.elisa.fi/omaelisa>
- 2. Syötä käyttäjätunnus ja salasana ja valitse kirjaudu

Elisa Puheratkaisu Vakio tavoitettavuusketjujen hallinta tapahtuu uudessa Oma Elisa palvelussa **Tuotteeni ja palveluni** –osiossa, kohdasta Puhelinliittymät

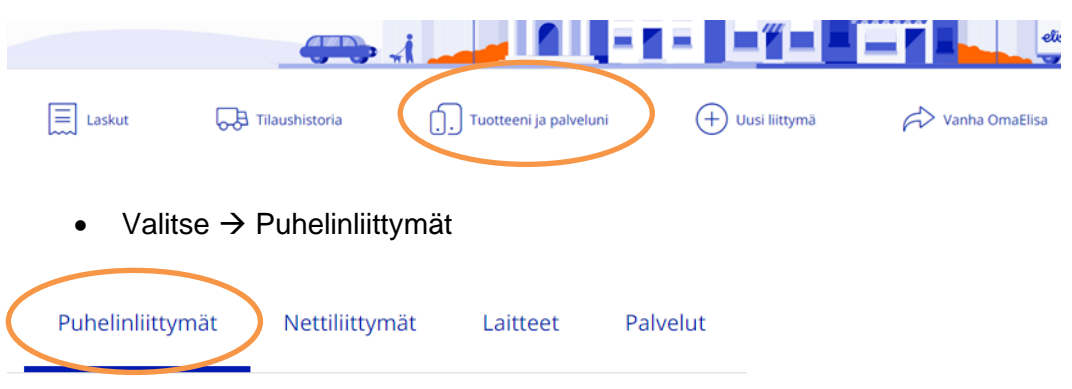

- 
- Sivulle aukeaa lista kaikista yrityksen liittymistä.
- Mikäli matkapuhelin on liitetty Puheratkaisu Vakioon, näkyy matkapuhelinnumeron alla teksti Vakio ja sen jälkeen käyttäjän yritysnumero (kts kuva alla).

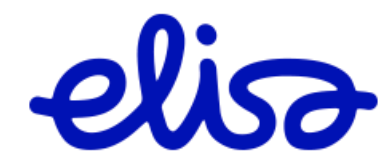

Mikäli haluat muuttaa käyttäjän tavoitettavuusketjun numeroita, tavoitettavuusketjun aika-asetuksia tai näytettävän numeron muunnoksen asetuksia.

• Valitse → **kyseisen liittymän rivi**

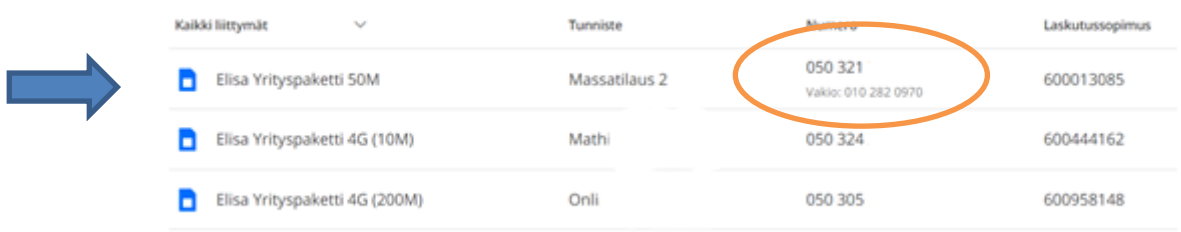

• Tavoitettavuusketjun hallintaan pääset valitsemalla → **Vakio aika-asetukset**

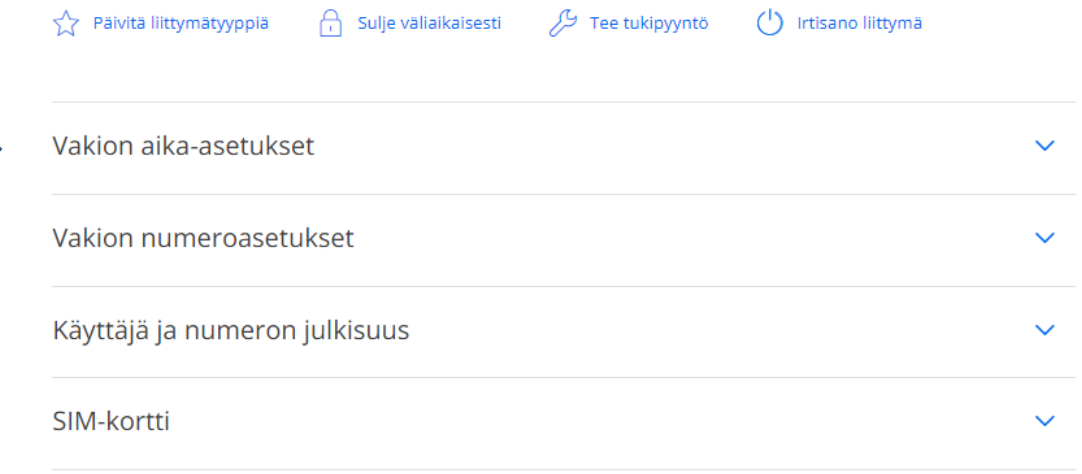

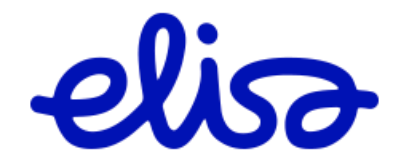

Valinta avaa näkyviin yritysnumerolla voimassa olevan tavoitettavuus ketjun ja ketjun sisällön.

Vakion aika-asetukset

Käytössä oleva tavoitettavuusketju Työaikaketju

Näytettävän numeron muunnos Ei käytössä

Tavoitettavuusketjut

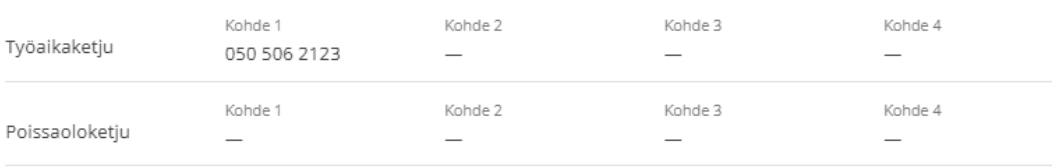

MUOKKAA

Tämän jälkeen voit muuttaa kyseisen numeron osalta seuraavia tietoja:

Aktiivinen ketju

- poissaoloketju
- työaikaketju

Näytettävän numeron muunnos

• Matkapuhelimista soitetuissa puheluissa voidaan asettaa soittajan numeroksi käyttäjän yritysnumero. Numeron muunnos voidaan ajastaa siten että työaikana näytetään puheluissa yritysnumeroa ja muulloin matkapuhelinnumeroa.

Työaikaketjun voimassaoloajan asetus

• voit määritellä työaikaketjun voimassaoloajan. Muina aikoina käytössä poissaoloketiu.

Ketjun numerot:

Ketjutaulukkoon voidaan syöttää kumpaankin ketjuun (työaika ja poissaolo) 1-4 matkapuhelinnumeroa. Palvelun käyttöönoton yhteydessä on asetettu työaikaketjun 1. numeroksi työntekijän matkapuhelinnumero.

Numerot syötetään kenttiin ilman välimerkkejä ja ilman välilyöntejä.

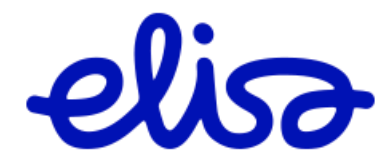

Ketjun kohdenumeroiksi voidaan asettaa Elisan matkapuhelinnumeron lisäksi myös toisen operaattorin liittymiä. **Tällöin asiakas maksaa puhelunohjauksesta aiheutuvat lisäkulut hinnaston mukaan.**

Myös GSM-vastaaja voidaan asettaa ketjuun kohdenumeroksi. Tällöin matkapuhelinnumeron eteen laitetaan alku 010. Esimerkiksi numeron 0501234567 vastaaja syötetään muodossa 0100501234567. Huom. vastaajanumero toimii ainoastaan Elisan verkossa olevilla liittymillä!

Voit muokkaa tavoitettavuusketjun kohdenumeroita ja käytössä olevaa ketjua valitsemalla → **Muokkaa**

#### <span id="page-11-0"></span>**3.1.1 Tavoitettavuusketjun kohdenumeron muutokset ja käytössä olevan ketjun valinta**

Tee tarvittavat muutokset

- poissaolo-/työaikaketjun valinta tai voit määritellä työaikaketjun voimassaoloajan
- uuden numeron asettaminen tavoitettavuusketjuun kohdenumeroksi
- *Kun tarvittavat muutokset on tehty, julkaistaan muutokset Valitsemalla* → **Vahvista**

Oheisessa esimerkissä on lisätty työaikaketjuun matkapuhelinnumero kohdenumeroksi ja työaikaketju on asetettu aktiiviseksi.

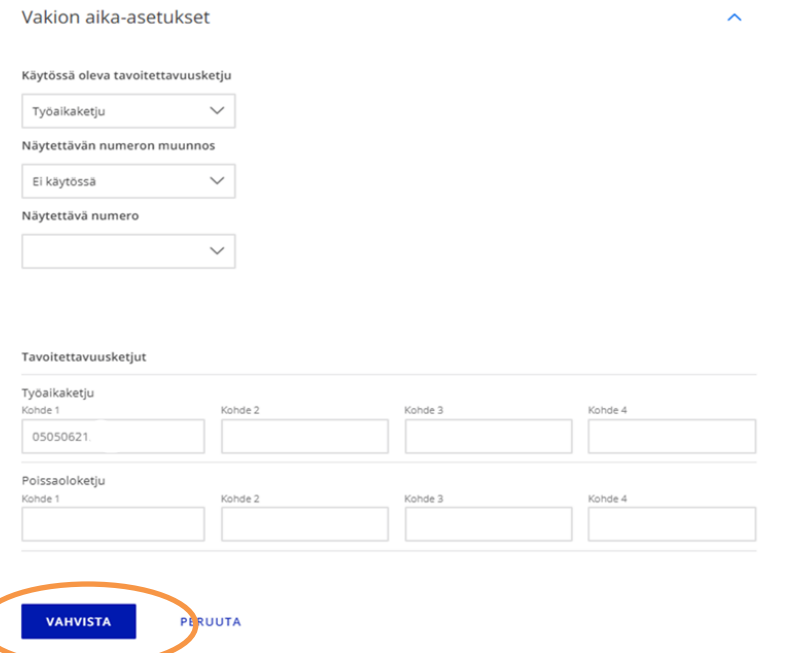

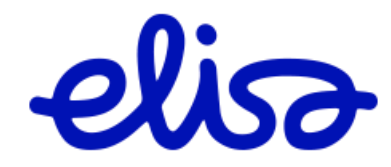

## <span id="page-12-0"></span>**3.1.2 Työaikaketjun voimassaoloajan asetus kelloajan perusteella**

Aikaohjauksella voidaan määritellä työaikaketjun voimassaoloaika kelloajan perusteella. Muina aikoina käytössä on poissaoloketju.

Kun aikaohjaus on käytössä ketjuja ei voida muuttaa manuaalisesti puhelinkäyttöliittymällä, mikäli näin halutaan tehdä pitää aikaohjaus poistaa käytöstä.

Aikaohjaus voidaan tehdä arkipäiville ja viikonlopulle erikseen.

#### **Näin otat aikaohjauksen käyttöön**

- Valitse → **Aseta ajan mukaan**
- Määrittele työaika ketjun voimassaolo aika.
- Muina aikoina käytössä poissaoloketju.
- Jos haluat poissaoloketjun koko viikonlopulle, aseta ajaksi 00.00 00.00.
- Huom. Kun aikaohjaus on käytössä, pitää huolehtia, että työaika- ja poissaoloketjuissa on kohdenumerot asetettuna.
- *Kun tarvittavat muutokset on tehty, julkaistaan muutokset Valitsemalla* → **Vahvista**

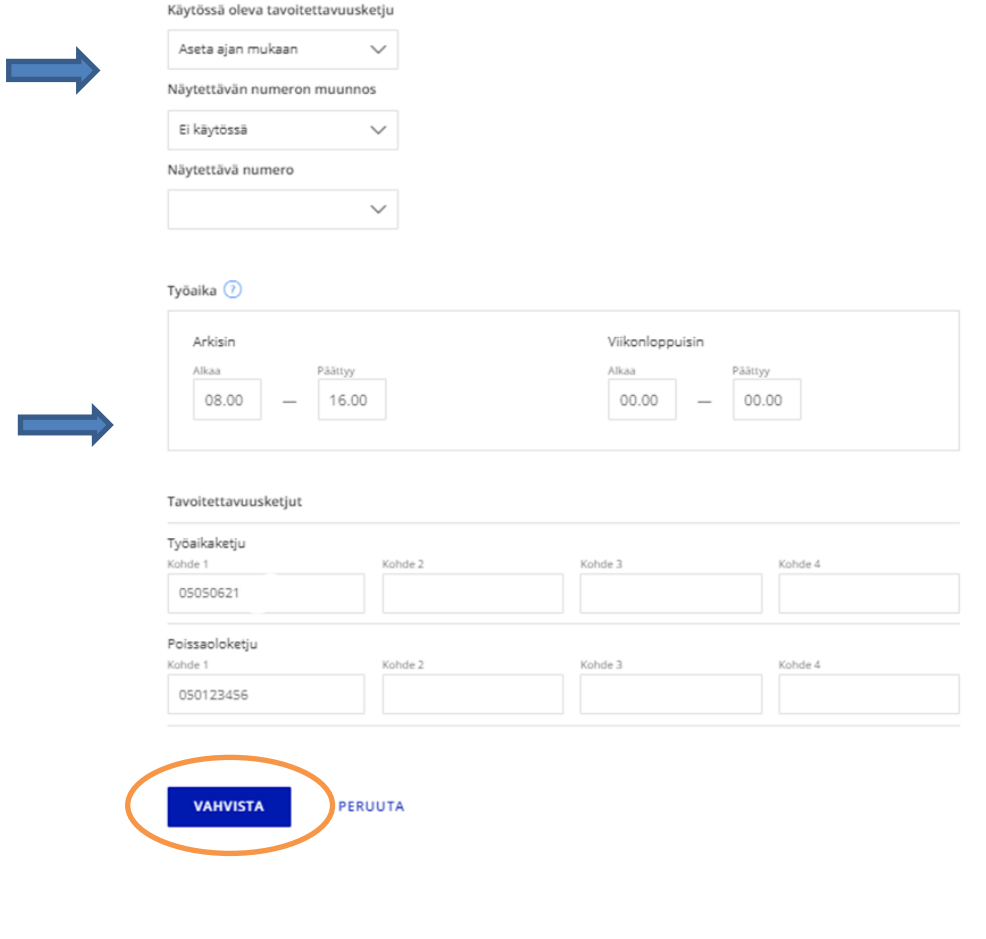

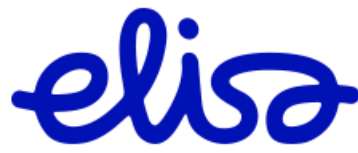

#### **Näin poistetaan aikaohjaus käytöstä**

- Poista valinta valitsemalla työaikaketju tai poissaoloketju käyttöön
- *Kun tarvittavat muutokset on tehty, julkaistaan muutokset Valitsemalla* → **Vahvista**

#### <span id="page-13-0"></span>**3.1.3 Näytettävän numeron muunnospalvelu**

Mikäli Puheratkaisu Vakioon liitetyssä matkapuhelinliittymässä on käytössä Näytettävän numeron (a-numeron) muunnospalvelu, niin soittaessa yrityksen ulkopuolisiin numeroihin, näytetään puhelun vastaanottajalle matkapuhelinnumeron sijaan henkilön yritysnumeroa. Muunnospalvelu voi olla aina käytössä tai sitä voidaan käyttää työaikaketjun ajastuksen mukaan.

Yrityksen sisäisissä puheluissa, hätänumeroihin (esim. 112, 10022) ja joihinkin palvelunumeroihin sekä ulkomaille soitetuissa puheluissa näytetään aina todellinen matkapuhelinnumero.

A-numeron muunnospalvelu voidaan ohittaa yksittäisessä puhelussa näppäilemällä valittavan numeron eteen koodi \*77\*.

Huomaa: Palvelu ei toimi soitettaessa +358 – alkuisilla numeroilla, vaan valittavan numeron tulee olla ns. kansallisessa muodossa, esim. 050123456.

#### **Näin otat Numeron muunnospalvelun käyttöön**

#### **Numeron muunnos aina käytössä**

Mikäli haluat aina näyttää soittavana numeron Yritysnumeroa

- Valitse, Näytettävän numeron muunnos → Aina käytössä
- Valitse, Näytettävä numero → valitse yritysnumeron, jota haluat näyttä.
- *Kun tarvittavat muutokset on tehty, julkaistaan muutokset Valitsemalla*
	- → **Vahvista**

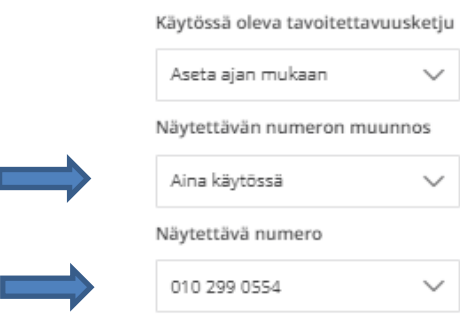

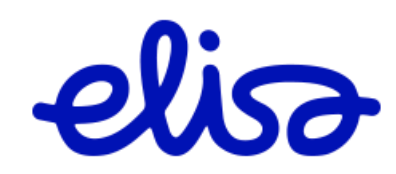

#### **Numeron muunnos työaikaketjun mukaan**

Mikäli haluat voit ajastaa numeron muunnoksen työaikaketjun mukaan. Tämä vaatii työaikaketjun ajatuksen käyttöön ottoa (ohje 3.1.2 Työaikaketjun voimassaoloajan asetus kelloajan perusteella).

Kun työaikaketju ajastus on tehty voit liittää Numeron muunnoksen ajastukseen.

- Valitse, Näytettävän numeron muunnos → Työaikana käytössä
- Valitse, Näytettävä numero → valitse valikosta yritysnumeron, jota haluat näyttä.
- *Kun tarvittavat muutokset on tehty, julkaistaan muutokset Valitsemalla* → **Vahvista**

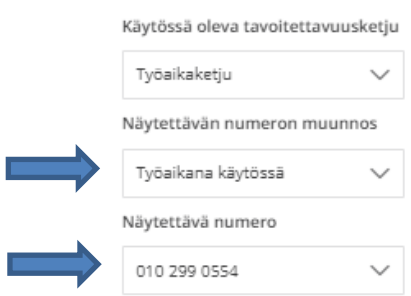

#### <span id="page-14-0"></span>**3.1.4 Vakion numeroasetukset**

Mikäli haluat muuttaa käyttäjän tavoitettavuusketjuun liittyviä perusasteuksia, kuten varattutilanteen käsittely tai puhelimen hälytysaika asetukset.

Varattutilanteen käsittely

- Valinnalla voit vaikuttaa siihen mitä puheluketjussa tehdään, kun et vastaa puheluun ja puhelu siirtyy eteenpäin.
	- o hälytytetään seuraavaksi ketjun seuraavaa kohdenumeroa, suositeltu vakio asetus
	- o soittaja saa varattu ääntä
	- o hälytetään erillistä kohdenumeroa, joka syötetään ruutuun. Kohdenumeroiksi voidaan asettaa Elisan matkapuhelinnumeron lisäksi myös toisen operaattorin liittymiä. Tällöin asiakas maksaa puhelunohjauksesta aiheutuvat lisäkulut hinnaston mukaan.

Hälytysaika

• Kesto kuinka kauan puhelu hälyttää yhdessä ketjun kohdenumerossa, kunnes ei vastaa tapauksessa siirtyy hälyttämään ketjun seuraavaa numeroa.

#### **Näin muutat varattutilanteen käsittelyä tai muokkaat hälytysaikaa**

• Numeroasetusten hallintaan pääset valitsemalla → **Vakion numeroasetukset**

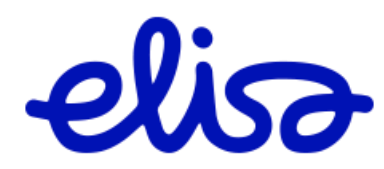

|  | 一个 Sulje väliaikaisesti    /ノ Tee tukipyyntö<br>Päivitä liittymätyyppiä<br>≾ን | (1)<br>Irtisano liittymä |
|--|-------------------------------------------------------------------------------|--------------------------|
|  | Vakion aika-asetukset                                                         |                          |
|  | Vakion numeroasetukset                                                        | $\checkmark$             |
|  | Käyttäjä ja numeron julkisuus                                                 |                          |
|  | SIM-kortti                                                                    | $\checkmark$             |

Valinta avaa näkyviin tavoitettavuusketjulla voimassa olevat numeroasetukset

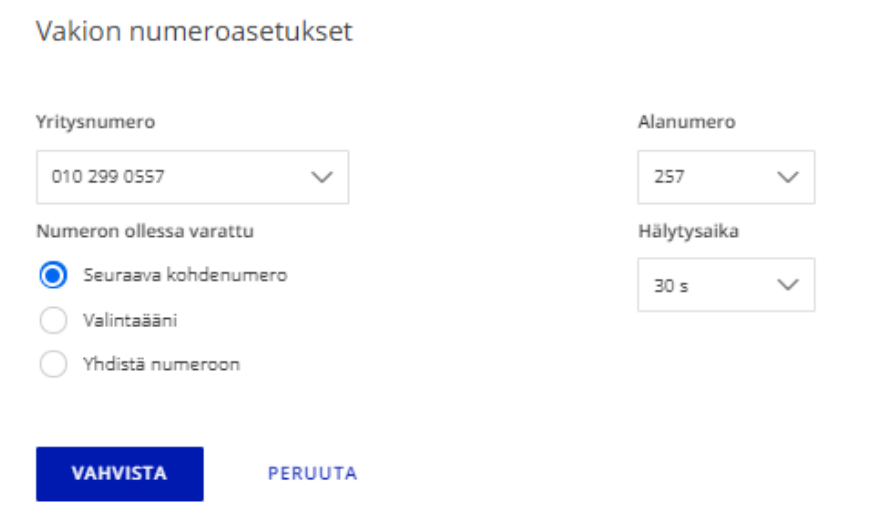

- Voita tehdä haluamasi muutokset asetuksiin
- *Kun tarvittavat muutokset on tehty, julkaistaan muutokset Valitsemalla* → **Vahvista**

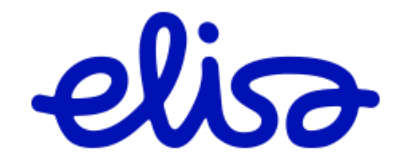